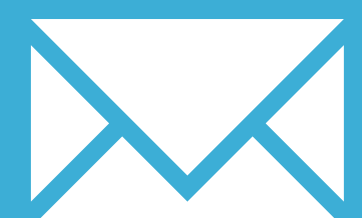

# INKY MAIL APP FOR ANDROID

YOUR EMAIL INSTALLATION GUIDE

# Installing your email signature in

# INKY MAIL APP FOR ANDROID

215

Please have your provided HTML file available and ready to install. Then simply follow the steps below to have your signature set-up in Inky Mail App for Android within minutes.

#### STEP ONE

Open your Inky Mail App and scroll down to Settings in your menu. Select General Settings then tap Default Signature.

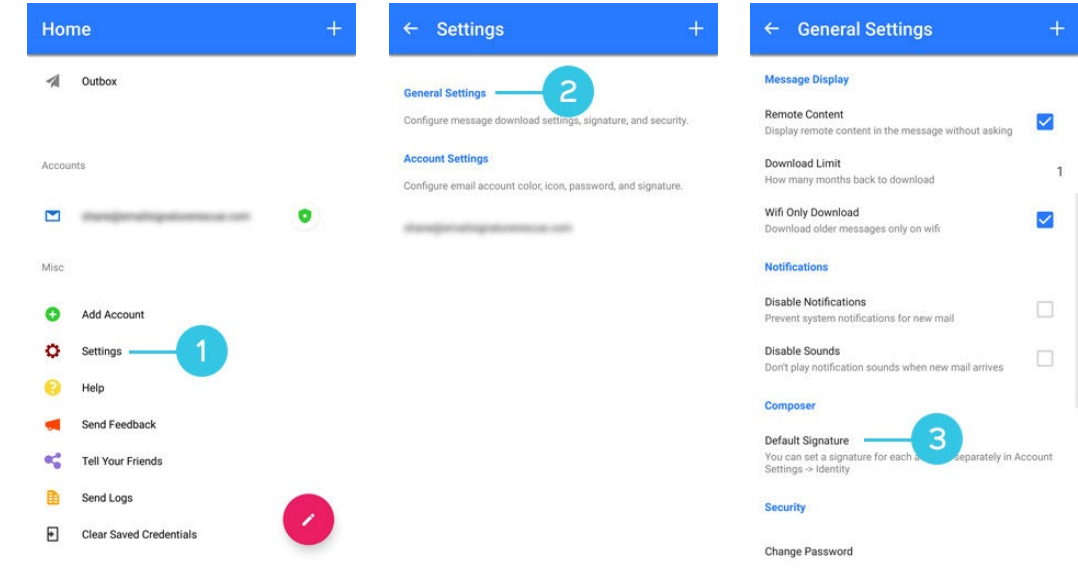

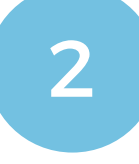

 $\boldsymbol{\times}$ 

1

#### STEP TWO

You will see a window pop up that says Edit Default Signature and has the text **Sent with Inky**. You want to replace that text with your own email signature.

Switch out of Inky for a moment and open up your provided email signature file in your mobile web browser app.

# Installing your email signature in

#### 216 INKY MAIL APP FOR ANDROID

#### STEP THREE

3

4

Tap on some text in your email signature that isn't linked and hold down. A few options should pop up. Press **Select All**, then **Copy**.

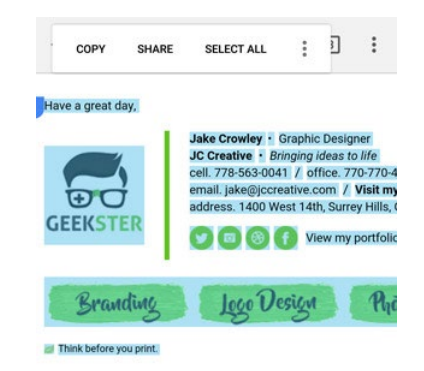

#### STEP FOUR

Switch back to **Inky Mail App**, delete the **Sent with Inky** text, then hold your finger down in the text box. A paste option should show up, press this and you will see your signature is now inserted. **Save** your changes.

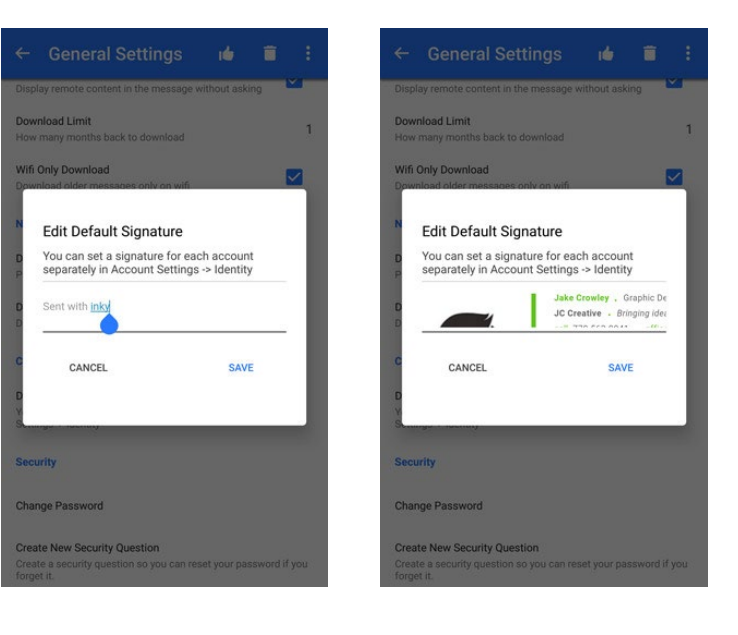

#### STEP FIVE

Go back to your main menu and compose a new email. You will see your email signature is now inserted at the bottom of your body text.

### All done! Your email signature is now installed within Inky Mail App for Android!

5

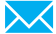